*Enhancement: Manage Classes & Screen Readers*

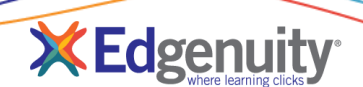

# **Contents**

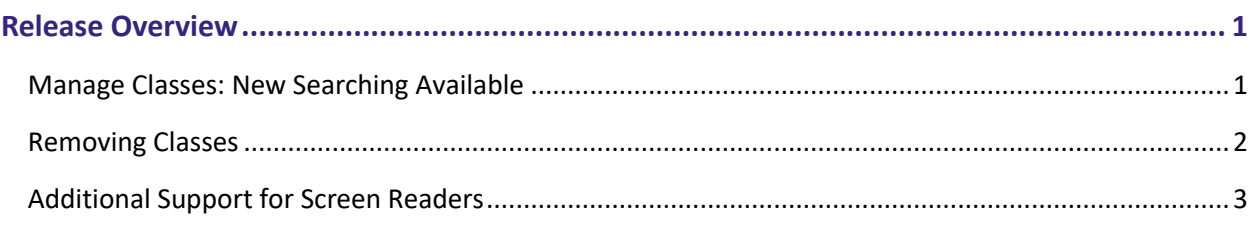

# <span id="page-0-0"></span>**Release Overview**

To help support teachers managing a large number of Classes, the following updates allow for easy searching to locate specific Classes, as well as re-using Class names when they've been removed from use. Also in this release is an update for students using third-party screen readers to help support their learning accommodations.

## <span id="page-0-1"></span>**Manage Classes: New Searching Available**

1. From the **Students tab**, select **Manage Students**.

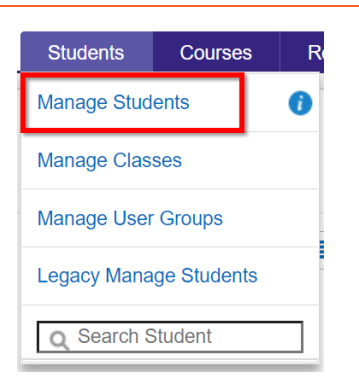

2. **Select** one or many **students** that you want to add to your class.

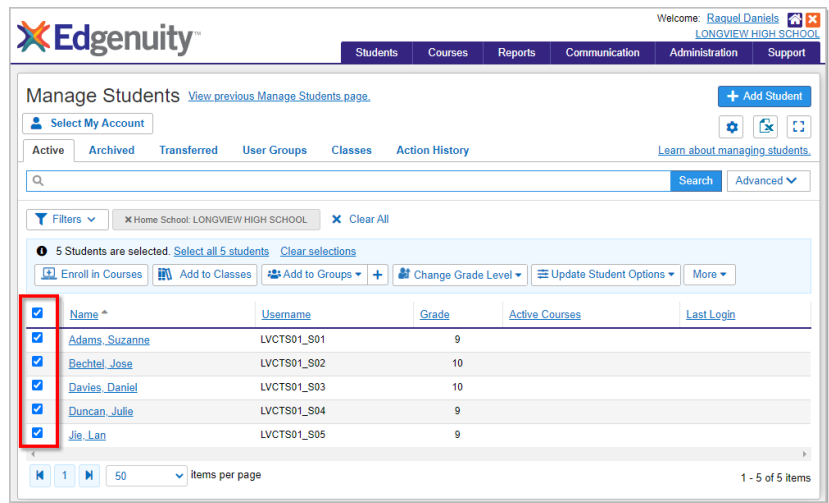

#### **Release Notes: Enhancement: Manage Classes & Screen Reader**

- 3. Click the **Add to Classes** button from the **Action Bar Menu**. Depending on your permissions, your action bar options may vary from this example. It may be located under the More option at the end of the action bar.
- 4. Use the search bar to locate your specific Classes, then select one or more Classes and follow the prompts to add your students to those selected Classes.

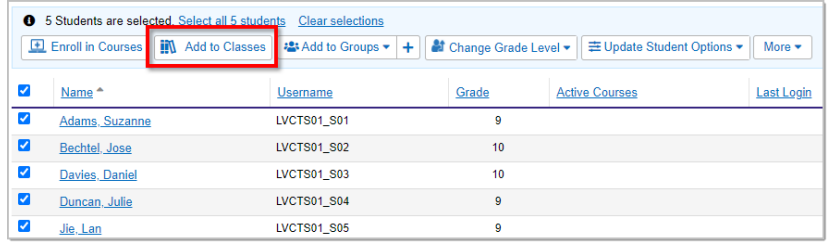

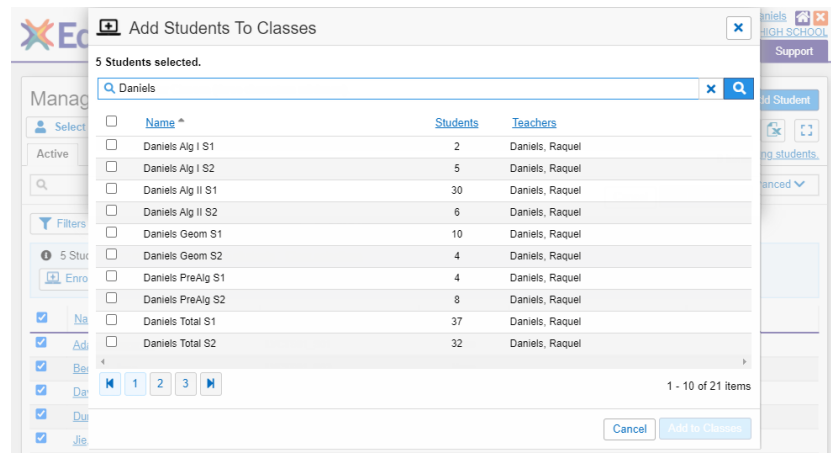

## **Information!**

. For teachers who have more than 20 total Classes, the Classes filter on the Manage Students page will have a search box. If you've never created or have less than 20 Classes, your experience remains the same.

#### <span id="page-1-0"></span>**Removing Classes**

A change to the button was made to clarify the action that occurs when removing Classes. Previously labeled **Archive**, the **Remove** button now correctly reflects that the class will be removed and can no longer be accessed.

Class names that were previously archived, or moving forward removed, can now be reused.

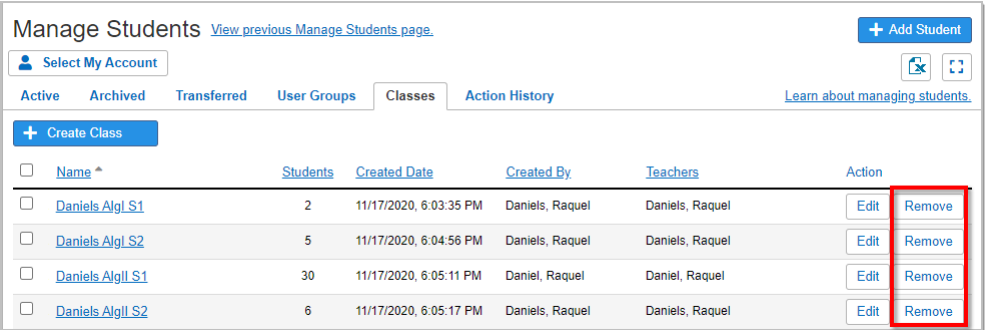

## <span id="page-2-0"></span>**Additional Support for Screen Readers**

When students use external screen readers to support their learning, they will see a new button that allows the screen reader to skip directly to the main content for reading aloud, streamlining the learning process. This new enhancement, a **Skip to Main Content** button, appears at the top of the screen as shown below.

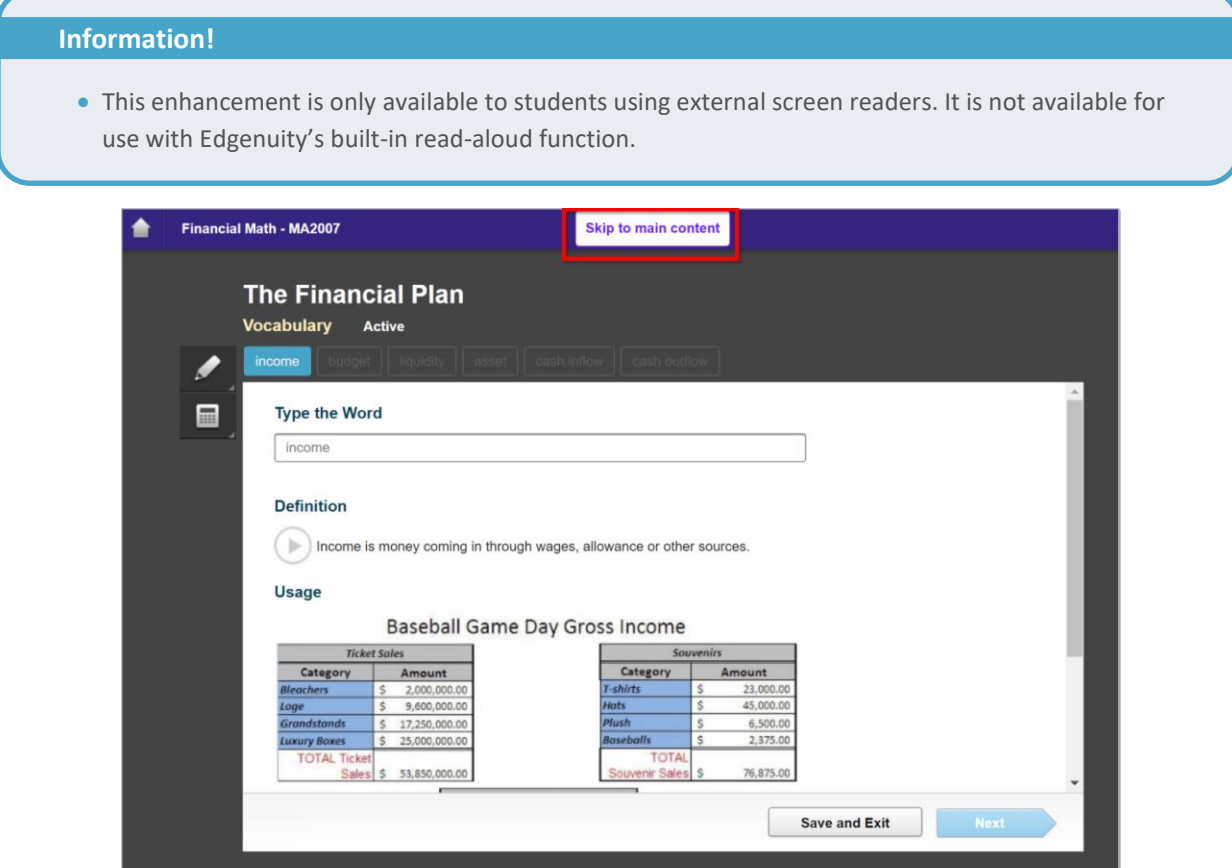

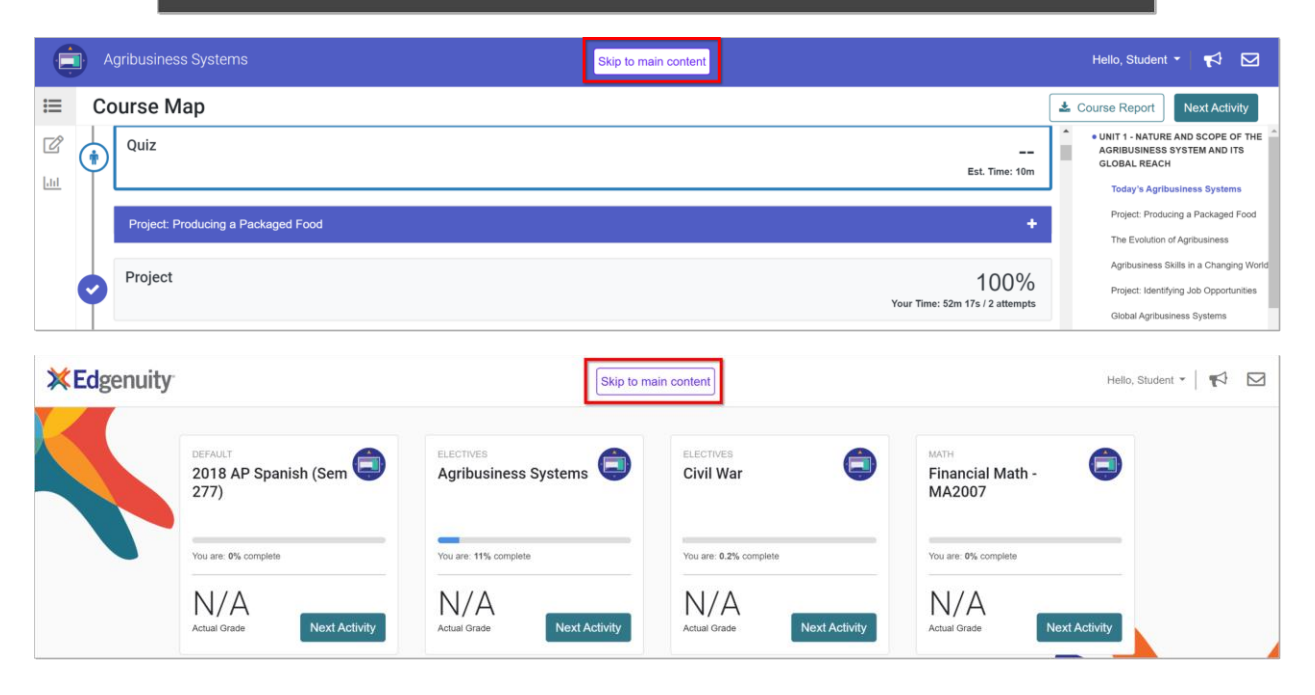

#### Page 3 Release Notes: Enhancement: Manage Classes & Screen Reader

*© 2020 Edgenuity Inc. All Rights Reserved. May not be copied, modified, sold or redistributed in any form without permission.*